# **オフィスまるごとサポートデバイスマネジメント スマートデバイスマネジメント iOS クライアント リファレンスマニュアル**

最終更新日 2024 年 3 月 7 日 (Web サイト ver.9.18.0)

株式会社オプティム (c)東日本電信電話株式会社

# **はじめに**

本マニュアルでは、オフィスまるごとサポートデバイスマネジメント(以下、本製品と呼ぶ)の操作ほか、各機能の 概要、画面の説明、設定操作について説明しています。

また、要点となる各種の内容を以下に記載しています。これらの内容をご理解の上、マニュアルをお読みください。

#### **名称・呼称**

本マニュアルに登場する特定の企業、人について、以下の定義で記載しています。

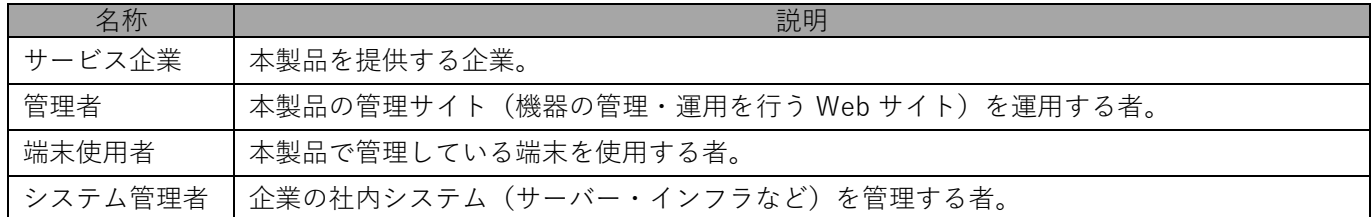

#### **注意・ポイントマーク**

操作を行う場合に注意する点や、操作のポイントとなる点を示す場合は、以下のマークで記載しています。

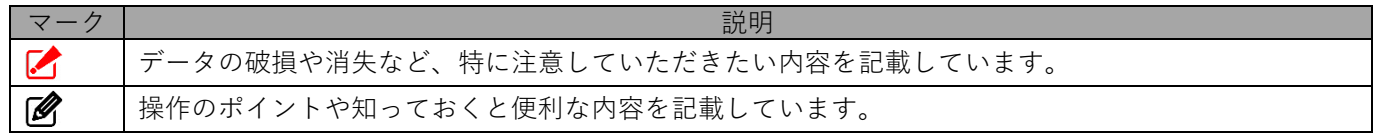

#### **記号**

画面に表示されるボタンやメニュー、キーボードのキーなどを示す場合は、以下の記号で記載しています。

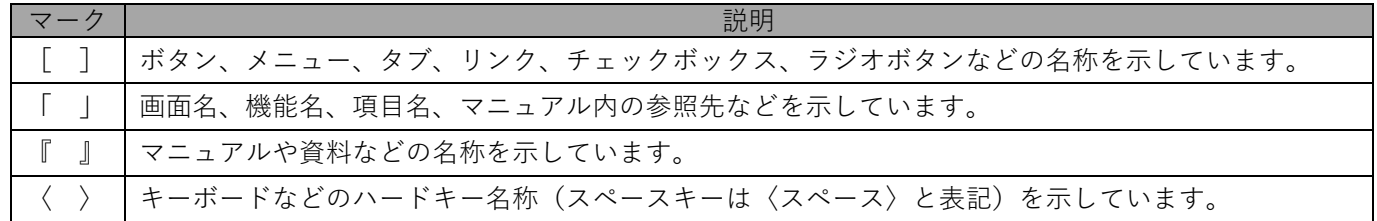

#### **参照マーク**

他のマニュアルや他のページへなどの参照を示す場合は、以下のマークで記載しています。

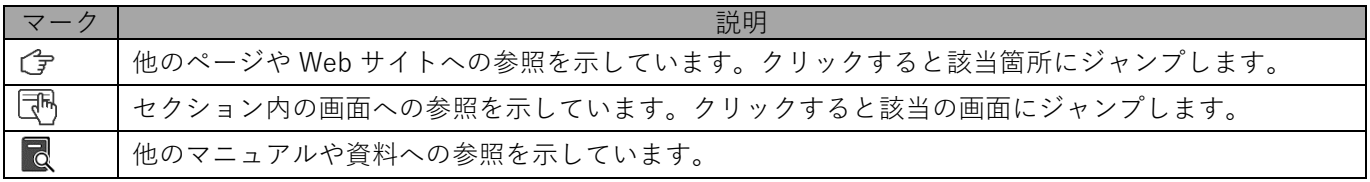

#### **用語集**

不明な用語については、以下を参照してください。

**R** 『FAQ 一覧』

#### **免責事項**

- ●本マニュアルは、ユーザー種別が [管理者] のユーザーを対象としています。[管理者] 以外のユーザー種別でロ グインした場合は、操作が制限されます。
- ●iPad OS の操作は iOS と同様です。差異がある場合は iPad OS 用の記載をしています。
- ●画面上のバージョン表記は、実際の表示と異なる場合があります。
- ●本マニュアルに記載されている Web サイトの URL は、予告なく変更される場合があります。
- ●OS のバージョンやブラウザーにより、一部の画面や操作が異なる場合があります。本マニュアルでは、Google Chrome を例に説明しています。

#### **登録商標**

- ●Apple、iPad、iPadOS、iPhone、Mac、macOS は、米国およびその他の国で登録された Apple Inc.の商標です。
- ●iOS は、Apple Inc.の OS 名称です。 IOS は、Cisco Systems, Inc.またはその関連会社の米国およびその他の国における登録商標または商標であり、 ライセンスに基づき使用されています。
- ●iPhone 商標は、アイホン株式会社のライセンスに基づき使用されています。
- ●App Store は、Apple Inc.のサービスマークです。
- ●Android、Google Chrome、Google Cloud、Google マップ、Google Play、Google Workspace は、Google LLC の商標です。
- ●Microsoft、Microsoft Edge は、米国 Microsoft Corporation の米国およびその他の国における登録商標または商 標です。
- ●Windows の正式名称は、Microsoft Windows Operating System です。Windows は、米国 Microsoft Corporation の米国およびその他の国における登録商標または商標です。
- ●その他記載の会社名、製品名は、各社の登録商標および商標です。

[目次] トップへ

# オフィスまるごとサポートデバイスマネジメント iOS クライアント リファレンスマニュアル

# 目次

<span id="page-3-0"></span>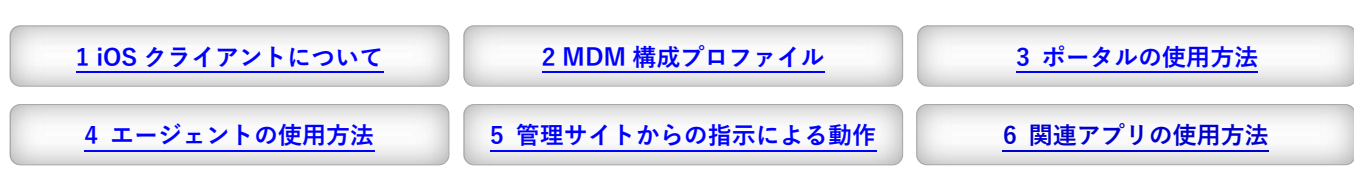

<span id="page-3-1"></span>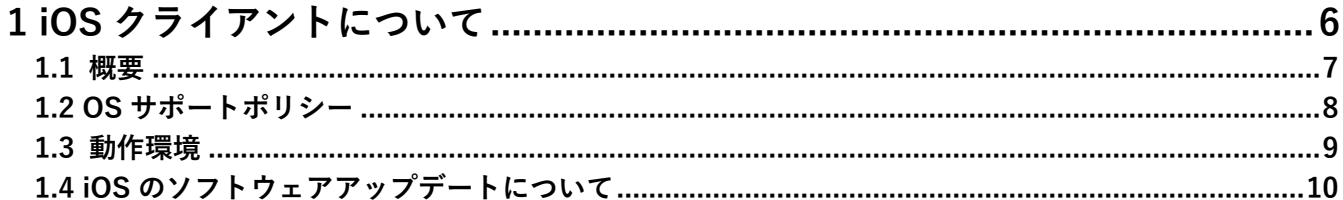

<span id="page-3-2"></span>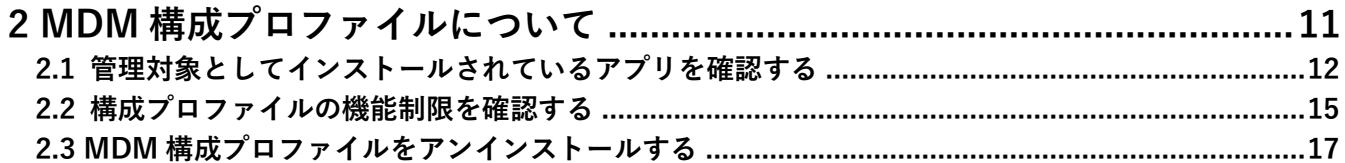

<span id="page-3-3"></span>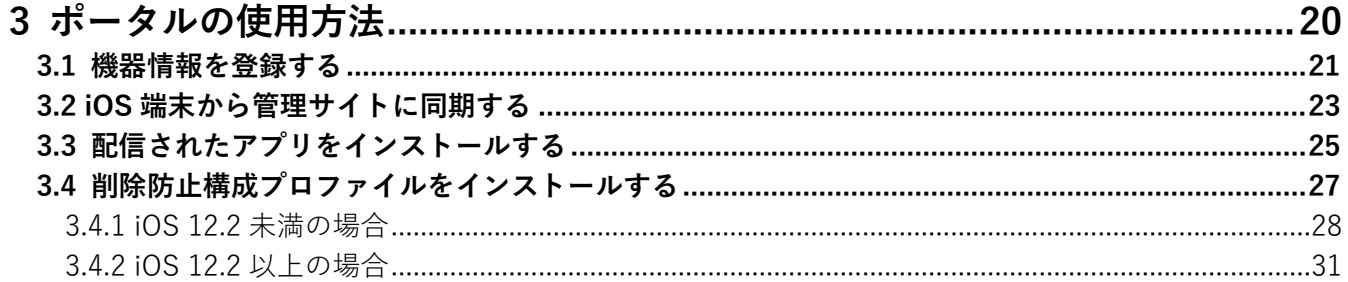

<span id="page-3-4"></span>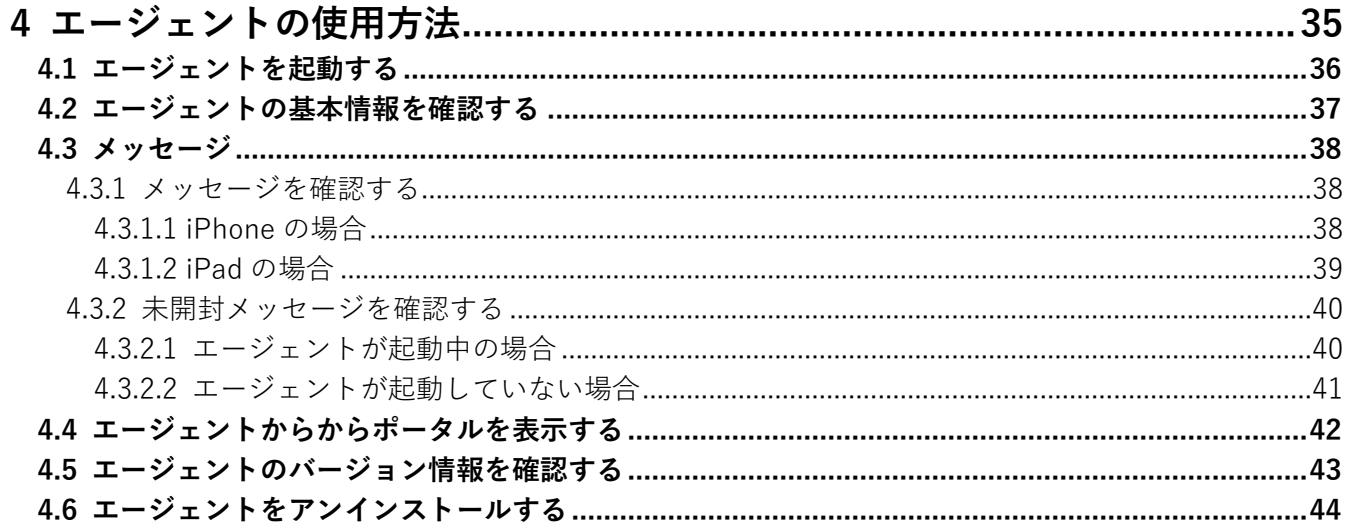

<span id="page-4-0"></span>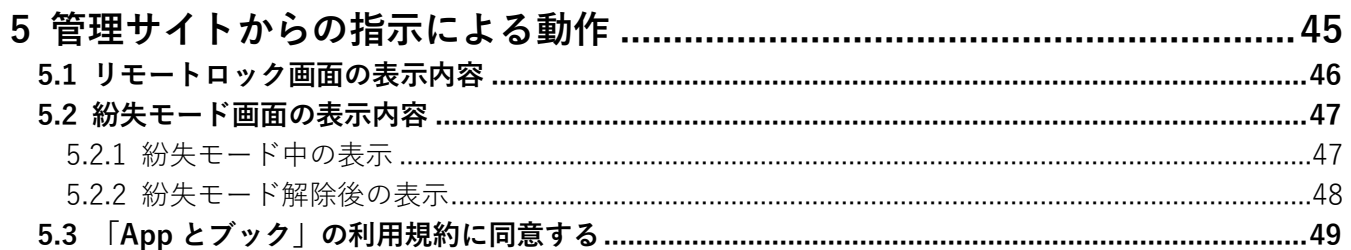

<span id="page-4-1"></span>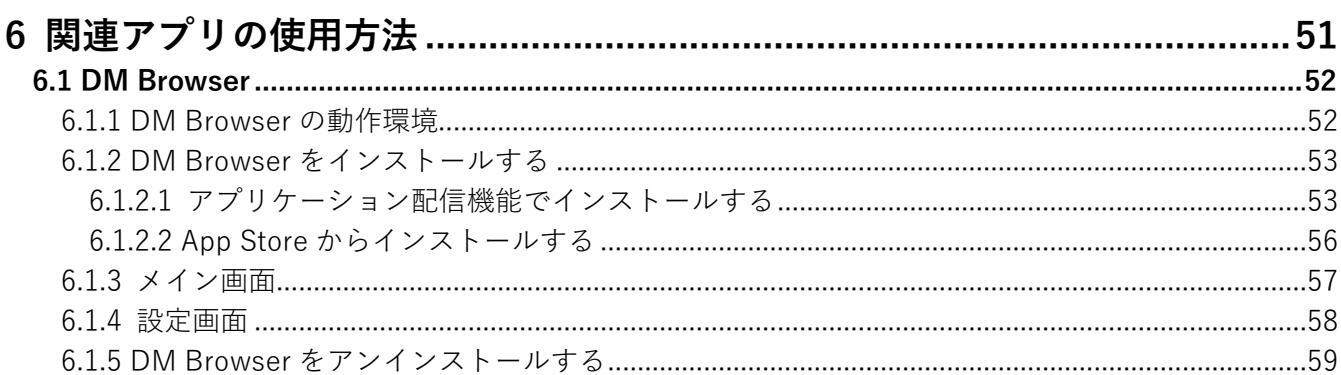

# <span id="page-5-0"></span>**1 iOS クライアントについて**

この章では、製品の概要や動作環境などを説明します。

#### <span id="page-6-0"></span>**1.1 概要**

本製品は、専門の知識を必要とせずに、機器の管理・運用を行うサポートサービスです。管理サイトから端末のリ モートロックやリモートワイプ (初期化) ができます。iOS 端末にアプリ「デバイスマネジメント エージェント (以 下、エージェントと呼ぶ)」をインストールすることもできます。

管理サイトの操作については、以下を参照してください。

■■ 『管理サイト リファレンスマニュアル』

#### <span id="page-6-1"></span>**本製品で行えること**

本製品は、MDM 構成プロファイル、ポータル、エージェントを使用して、iOS 端末を管理します。

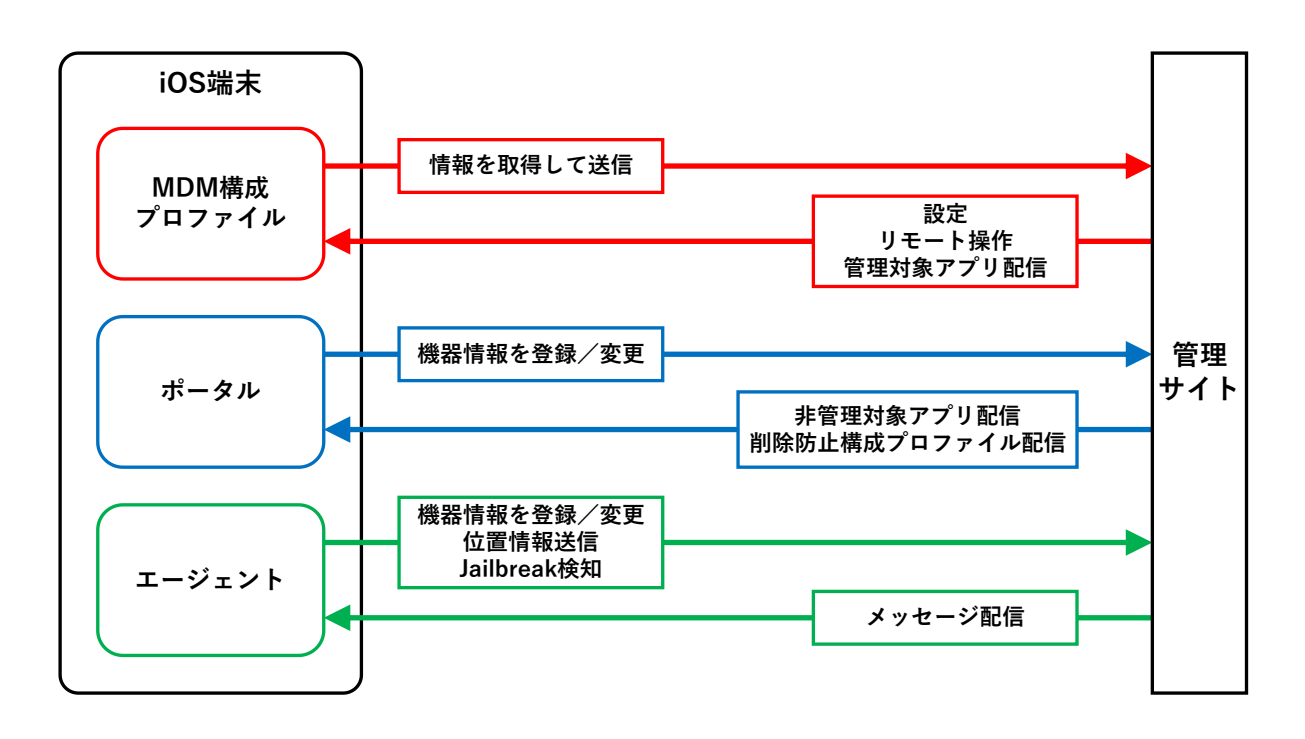

#### ◆**MDM 構成プロファイル**

MDM 構成プロファイルとは、iOS 端末の構成を制御するファイルです。

本製品を利用するには、MDM 構成プロファイルのライセンスを認証する必要があります。以下を参照して、MDM 構成プロファイルのライセンスを認証してください。

■ 『iOS キッティングマニュアル』の「ライセンス認証を行う」/「ADE を利用してライセンス認証を 行う」

MDM 構成プロファイルで行えることは、以下のとおりです。

- ●定期的に iOS 端末の情報を取得して、管理サイトに送信する。
- ●定期的に管理サイトからの設定を取得して、iOS 端末に設定する。
- ●管理サイトからリモート操作の指示を受けて、iOS 端末を操作する。
- ●管理サイトから管理対象アプリが送信される。
- MDM 構成プロファイルについては、以下を参照してください。

「MDM [構成プロファイルについて」11](#page-10-0) ページ

#### ◆**ポータル**

ポータルとは、Web クリップです。アイコンをタップするとブラウザーでポータルホーム画面が表示されます。 ポータルのアイコンは、MDM 構成プロファイルのライセンス認証を行うと、iOS 端末のホーム画面に表示されま す。

管理サイトと同期するたびに、ポータルは再インストールされます。

ポータルで行えることは、以下のとおりです。

●機器情報を登録/変更する。

- ●管理サイトから非管理対象アプリが送信される。
- ●管理サイトから削除防止構成プロファイルが送信される。

ポータルの使用方法については、以下を参照してください。

[「ポータルの使用方法」20](#page-19-0) ページ

#### ◆**エージェント**

エージェントとは、MDM 構成プロファイルのライセンス認証を行ったあと、App Store からインストール/認証し て使用するアプリです。iOS 端末のホーム画面にエージェントのアイコンが表示されます。以下を参照して、エー ジェントのインストール/認証を行ってください。

『iOS キッティングマニュアル』の「エージェントを認証する」

エージェントで行えることは、以下のとおりです。

- ●機器情報を登録/変更する。
- ●位置情報を送信する。
- Jailbreak を検知する。
- ●管理サイトからメッセージが配信される。
- エージェントの使用方法は、以下を参照してください。

[「エージェントの使用方法」35](#page-34-0) ページ

# <span id="page-7-0"></span>**1.2 OS サポートポリシー**

本製品では、確実な製品の動作とセキュリティ機能の提供を目的として、OS サポートポリシーを定めています。

定期的に下位の OS バージョンのサポートを終了します。サポート対象外となる OS や端末を利用している場合 は、OS アップデートまたは機種の変更をしてください。

本 OS サポートポリシーは、DM Browser も対象です。

# <span id="page-8-0"></span>**1.3 動作環境**

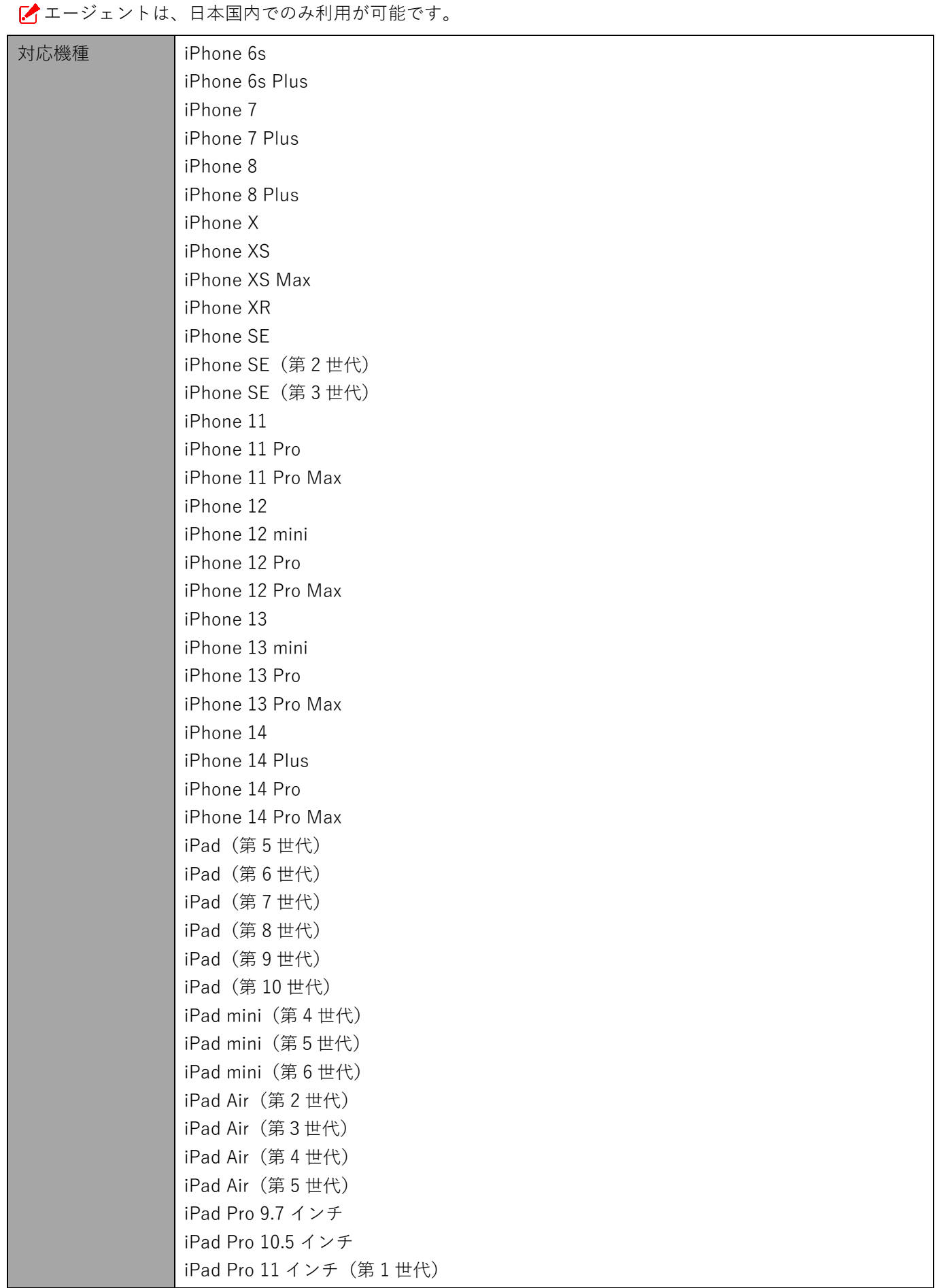

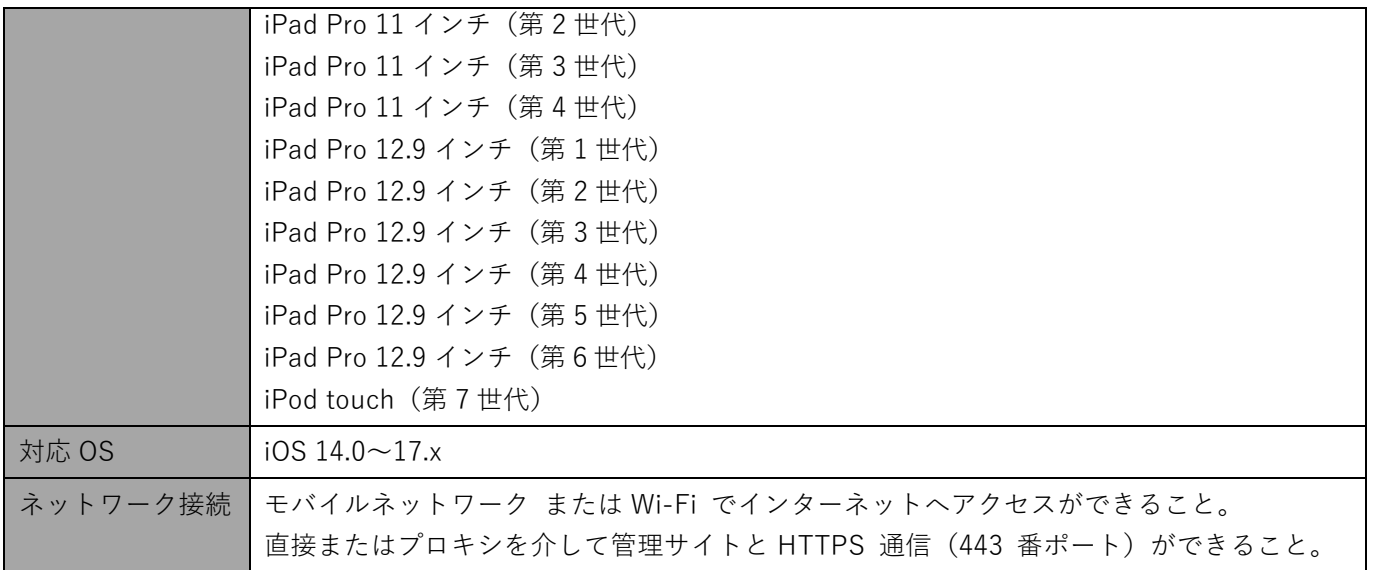

# <span id="page-9-0"></span>**1.4 iOS のソフトウェアアップデートについて**

iOS 端末でソフトウェアアップデートを行うと、位置情報などの設定が変更される場合があります。

ソフトウェアアップデート終了後は、iOS 端末の設定を確認してください。

# <span id="page-10-0"></span>**2 MDM 構成プロファイルについて**

この章では、MDM 構成プロファイルで確認できること、MDM 構成プロファイルのアンインストールについて説明 します。

## <span id="page-11-0"></span>**2.1 管理対象としてインストールされているアプリを確認する**

「管理対象アプリ」が配信されると、サイレントインストールが行われてアプリが自動的にインストールされます。 サイレントインストールされている「管理対象アプリ」の確認手順について説明します。

- 「管理対象アプリ」については、以下を参照してください。
	- 『iOS アプリケーション配信 手順書』の「アプリケーション配信について」-「アプリケーション配 信とは」
	- 『管理サイト リファレンスマニュアル』の「設定-iOS」-「アプリケーション」-「アプリケー ション配信」
	- **【1】[設定]をタップします。**

**【2】[一般]をタップします。**

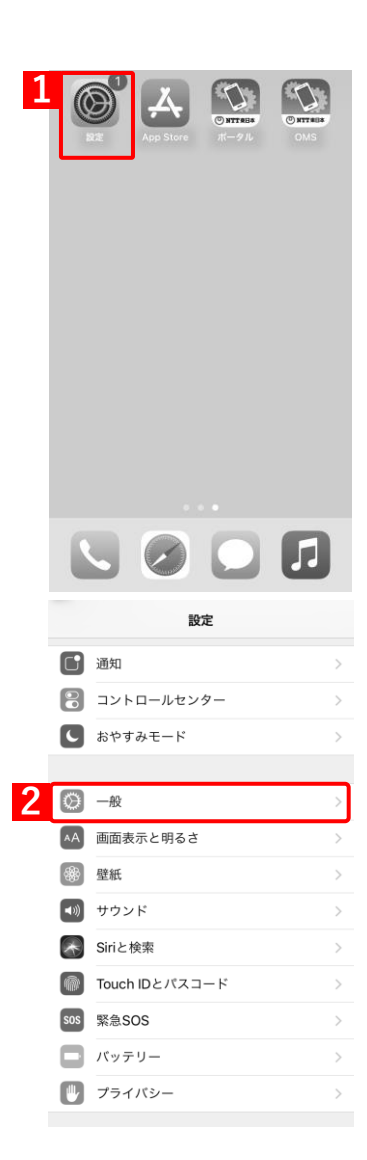

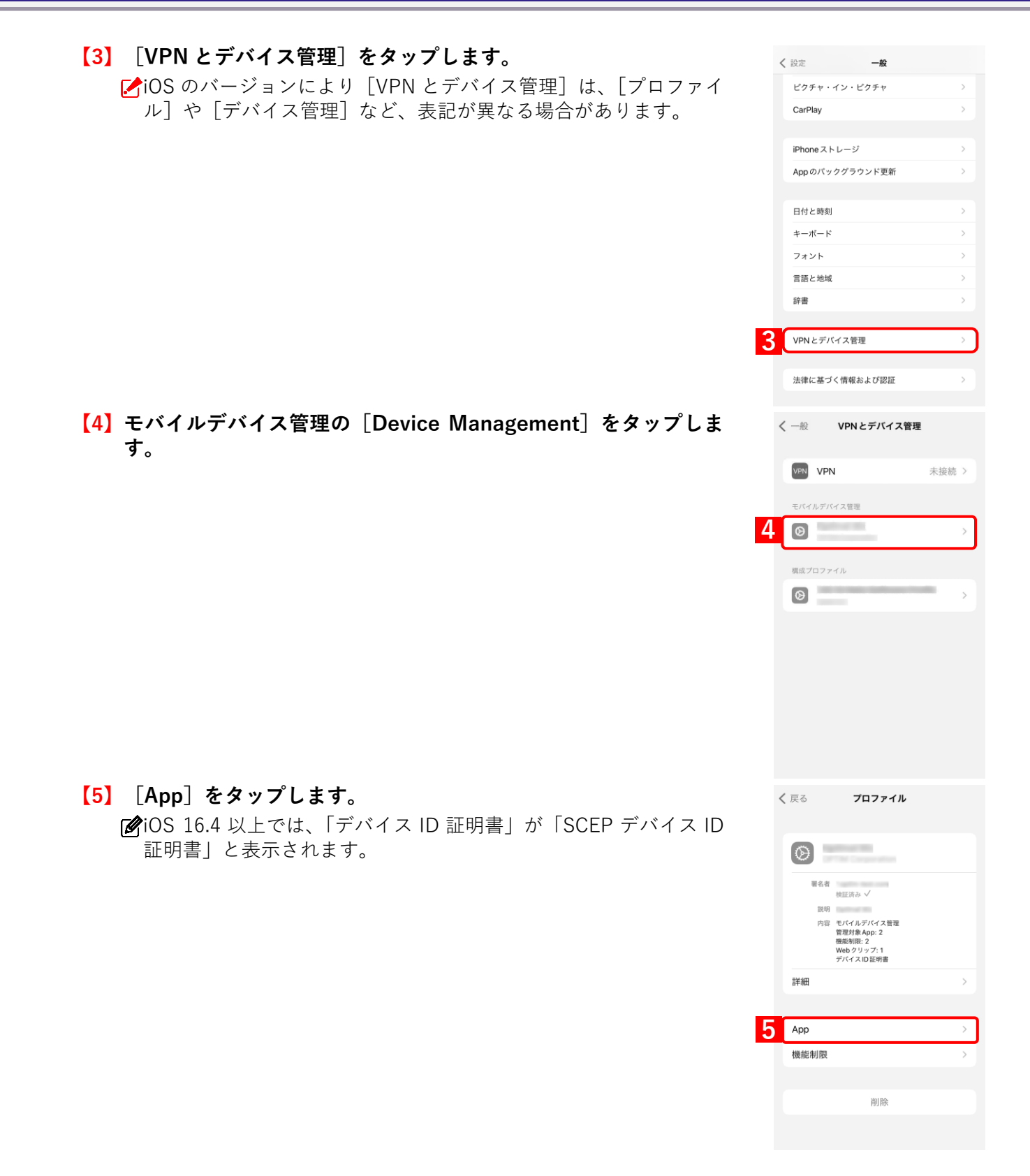

**⇒**サイレントインストールされている管理対象アプリの一覧が表 示されます。

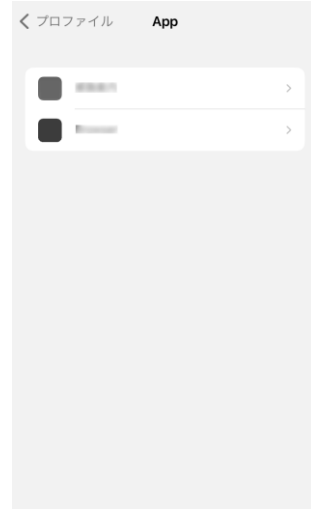

## <span id="page-14-0"></span>**2.2 構成プロファイルの機能制限を確認する**

構成プロファイルで適用されている機能制限の確認手順について説明します。

構成プロファイルについては、以下を参照してください。

■ 『管理サイト リファレンスマニュアル』の「設定-iOS」-「構成プロファイル」

**【1】[設定]をタップします。**

**【2】[一般]をタップします。**

#### **【3】[VPN とデバイス管理]をタップします。**

■iOS のバージョンにより [VPN とデバイス管理]は、[プロファイ ル]や「デバイス管理]など、表記が異なる場合があります。

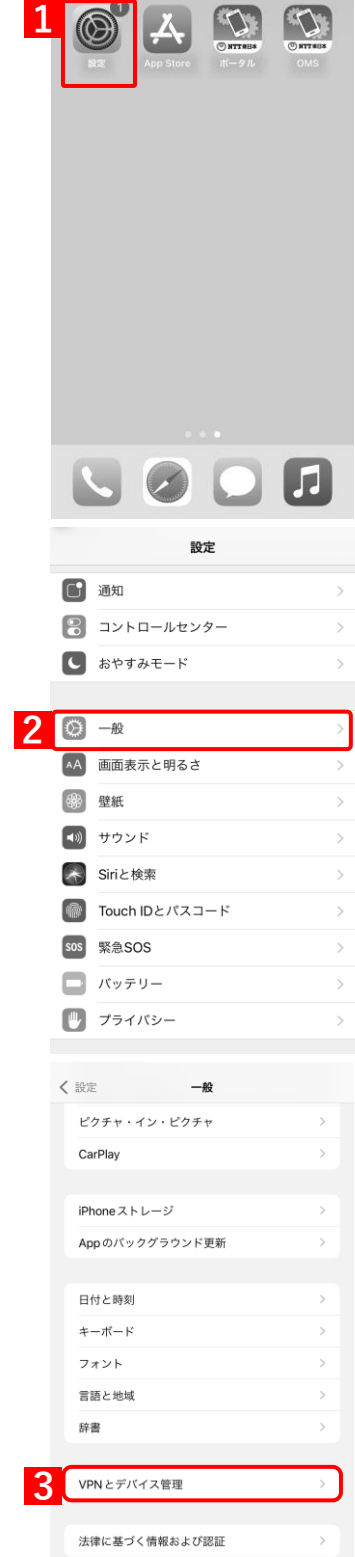

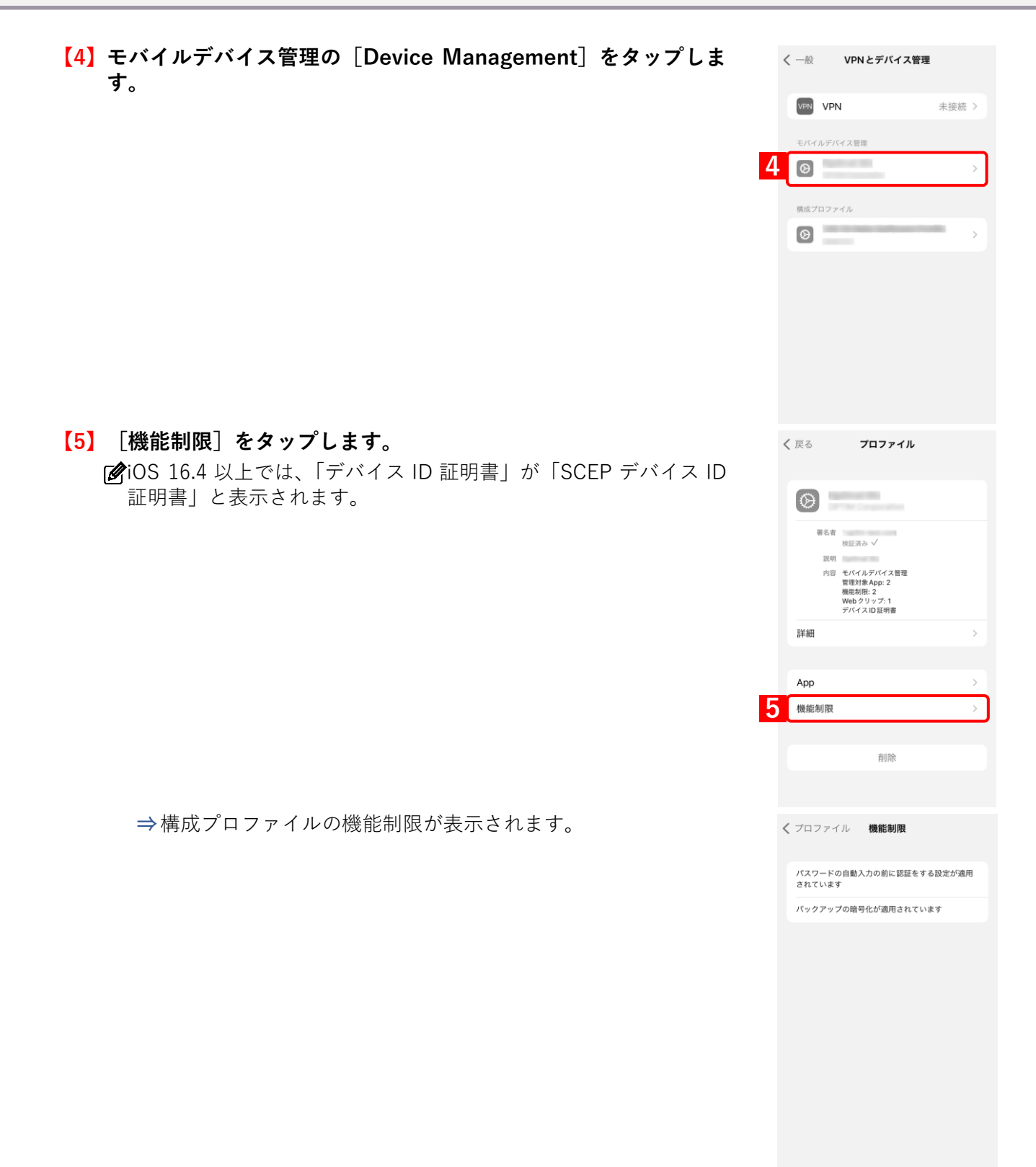

## <span id="page-16-0"></span>**2.3 MDM 構成プロファイルをアンインストールする**

- ■全管理者の指示、または許可をとってからアンインストールしてください
- エージェントを認証している場合は、先にエージェントをアンインストールしてください。
	- [「エージェントをアンインストールする」44](#page-43-0) ページ
- 「削除防止」を適用した端末は、本手順で MDM 構成プロファイルを削除することができません。設定セットを 解除しても「削除防止」は解除されません。「削除防止」を適用した端末の MDM 構成プロファイルを削除する には、Apple Configurator2 を利用するか、端末を初期化してください。

■ MDM 構成プロファイルをアンインストールすると、端末から以下の設定も削除されます。

- **・** 「削除防止」を適用していない構成プロファイル
- **・** 管理対象アプリ

■■構成プロファイル、管理対象アプリについては、以下を参照してください。

- 『管理サイト リファレンスマニュアル』の「設定-iOS」-「構成プロファイル」
- 『管理サイト リファレンスマニュアル』の「設定-iOS」-「アプリケーション」-「アプリケー ション配信」

**【1】[設定]をタップします。**

![](_page_16_Picture_14.jpeg)

![](_page_16_Picture_15.jpeg)

![](_page_16_Picture_127.jpeg)

**【3】[VPN とデバイス管理]をタップします。** 〈設定  $-89$ iOS のバージョンにより[VPN とデバイス管理]は、[プロファイ ピクチャ・イン・ピクチャ ル]や[デバイス管理]など、表記が異なる場合があります。 CarPlay iPhoneストレージ Appのバックグラウンド更新 日付と時刻 キーボード フォント 言語と地域 辞書 **3** VPN とデバイス管理 法律に基づく情報および認証 **【4】モバイルデバイス管理の[Device Management]をタップしま** く一般 VPNとデバイス管理 **す。** VPN VPN 未接続 > モバイルデバイス管理  $\circ$ **4** 構成プロファイル  $\circ$ **【5】[削除]をタップします。** く戻る プロファイル iOS 16.4 以上では、「デバイス ID 証明書」が「SCEP デバイス ID 証明書」と表示されます。  $\circledcirc$ 署名者<br>検証済み V **IVER Experience** 説明<br>内容 モバイルデバイス管理<br>管理対象App: 2<br>機能制限: 2<br>Webクリップ: 1<br>デバイスID証明書 詳細 App 機能制限 **5**削除

## **【6】[削除]をタップします。**

端末にパスコードが設定されている場合は、パスコード入力画面が 表示されますのでパスコードを入力してください。

![](_page_18_Picture_4.jpeg)

# <span id="page-19-0"></span>**3 ポータルの使用方法**

この章では、ポータルの使用方法について説明します。

![](_page_19_Picture_4.jpeg)

## <span id="page-20-0"></span>**3.1 機器情報を登録する**

以下の場合は、機器情報の登録を行ってください。

- ●ライセンスを認証したときに、機器情報の登録を行わなかった場合
- ●設定している機器情報を変更したい場合

管理サイトの[入力項目のカスタマイズ]で入力項目の追加を行うと、「機器情報登録」画面に表示され、リストか らの選択や直接入力で、端末情報の登録や変更を行うことができます。

あらかじめ、管理サイトの[入力項目のカスタマイズ]で入力項目を追加してください。追加するとき、「機器か ら入力可」にチェックを入れてください。チェックが入っていない場合は、項目が表示されません。

■ 『管理サイト リファレンスマニュアル』の「機器」-「入力項目のカスタマイズ」

管理サイトの[入力項目のカスタマイズ]で設定した内容により、画面に表示される「分類」と「自由入力項目」 の内容が異なります。

#### **【1】[ポータル]をタップします。**

**【2】[機器情報を変更する]をタップします。**

![](_page_20_Picture_12.jpeg)

**【3】必要事項を選択、入力します。 【4】[登録する]をタップします。** 機器情報の登録が完了します。

**【5】[OK]をタップします**

ブラウザーを閉じてください。

![](_page_21_Picture_3.jpeg)

# <span id="page-22-0"></span>**3.2 iOS 端末から管理サイトに同期する**

管理サイトとの同期は定期的に行われますが、定期同期を待たずに自由なタイミングで同期することができます。 情報や設定の更新を定期同期にかかわらず、行うことができます。

![](_page_22_Picture_64.jpeg)

**【4】[OK]をタップします。**

ブラウザーを閉じてください。

![](_page_23_Picture_4.jpeg)

## <span id="page-24-0"></span>**3.3 配信されたアプリをインストールする**

管理サイトから配信されたアプリのインストール手順について説明します。配信されたアプリは管理状態によって インストール手順が異なります。「管理対象アプリ」が配信された場合は、サイレントインストールが行われてアプ リが自動的にインストールされるため、端末の操作を行う必要はありません。「非管理対象アプリ」が配信された場 合は、本操作を行いアプリをインストールします。

「管理対象アプリ」、「非管理対象アプリ」については、以下を参照してください。

- 『iOS アプリケーション配信 手順書』の「アプリケーション配信について| 「アプリケーション配 信とは」
- 『管理サイト リファレンスマニュアル』の「設定-iOS」-「アプリケーション」-「アプリケー ション配信」
- 省データモードを設定している iOS 13.1 以上の端末に「管理対象アプリ」を配信した場合は、サイレントインス トールは行われず、ホーム画面上にグレーアウトした「待機中」アイコンが表示されます。アイコンをタップし てインストールを行ってください。
- アプリケーション配信ついては、以下を参照してください。

『iOS アプリケーション配信 手順書』

**【1】[ポータル]をタップします。**

**【2】[アプリをインストールする]をタップします。**

管理サイトからアプリが 1 つも配信されていない場合、[アプリを インストールする]は表示されません。

- アプリケーション配信の設定は、以下を参照してください。
	- ■■ 『管理サイト リファレンスマニュアル』の「設定-iOS」-「アプリケーション」-「アプリケーション配信」

![](_page_24_Picture_15.jpeg)

**【3】インストールしたいアプリの[インストール]をタップします。**

オリジナルアプリの[インストール]をタップした場合、インストー ル確認メッセージが表示されますので、許可をしてください。イン ストールが開始されます。

App Store アプリの[インストール]をタップした場合、App Store に接続されます。手順に従ってインストールを行ってください。

iOS 10 以上は、Apple の仕様変更により、構成プロファイルの以下 の設定が端末に適用されている場合、オリジナルアプリについて ポータルからのインストールができなくなりました。

「App Store からの App のインストールを許可(監視対象のみ)」を 制限した場合

 ⇒iOS 10.0.0 以上でインストールできなくなりました。 「App のインストールを許可」を制限した場合 ⇒iOS 10.0.1 以上でインストールできなくなりました。

回避方法としては、管理サイトから管理対象として配信を行ってく ださい。管理対象としてのアプリケーション配信の設定について は、以下を参照してください。

■■ 『管理サイト リファレンスマニュアル』の「設定-iOS」-「アプリケーション」-「アプリケーション配信」

![](_page_25_Picture_10.jpeg)

# <span id="page-26-0"></span>**3.4 削除防止構成プロファイルをインストールする**

iOS 12.2 未満/以上で操作が異なります。端末で使用している iOS のバージョンに応じて、どちらかの方法を選択 してください。

**●iOS 12.2 [未満の場合](#page-27-0)** 

●iOS 12.2 [以上の場合](#page-30-0)

管理サイトから Web クリップが配信された場合は、管理サイトで指定したアイコンが Web クリップとして表示 され、Web クリップへのブックマークが設定されます。ただし、Web ページによっては、ページ内で指定され ているアイコンが強制的に適用される場合があります。また、Web クリップで配信された設定は、iOS 端末の操 作では削除できません。Web クリップの設定については、以下を参照してください。

- 削除防止を設定した構成プロファイルをインストールした iOS 端末は、MDM 構成プロファイルを削除すること ができなくなります。
- 構成プロファイルについては、以下を参照してください。

『管理サイト リファレンスマニュアル』の「設定-iOS」-「構成プロファイル」

<sup>■ 『</sup>管理サイト リファレンスマニュアル』の「設定-iOS」-「構成プロファイル」-「構成プロファ イルアップロード」-「[その他▼]タブ/Web クリップ設定」

## <span id="page-27-0"></span>**3.4.1 iOS 12.2 未満の場合**

**【1】[ポータル]をタップします。**

![](_page_27_Picture_4.jpeg)

**【4】[インストール]をタップします。**

![](_page_28_Picture_3.jpeg)

**【5】[インストール]をタップします。**

警告メッセージは、管理サイトの構成プロファイルの設定により (A)または(B)が表示されます。メッセージを確認のうえ、[イ ンストール]をタップしてください。

構成プロファイルの設定の詳細は、以下を参照してください。

■ 『管理サイト リファレンスマニュアル』の「設定-iOS」-「構成プロファイル」 - 「構成プロファイル」

#### **[\[目次\]に戻る](#page-3-0)**

## **オフィスまるごとサポートデバイスマネジメント iOS クライアント リファレンスマニュアル**

#### **【6】[インストール]をタップします。**

確認メッセージは、管理サイトの構成プロファイルの設定により (A)または(B)が表示されます。メッセージを確認のうえ、[イ ンストール]をタップしてください。

構成プロファイルの設定の詳細は、以下を参照してください。

『管理サイト リファレンスマニュアル』の「設定-iOS」- 「構成プロファイル」-「構成プロファイルの作成」

**【7】[完了]をタップします。**

![](_page_29_Picture_7.jpeg)

### <span id="page-30-0"></span>**3.4.2 iOS 12.2 以上の場合**

**【1】[ポータル]をタップします。**

**【2】[構成プロファイルをインストールする]をタップします。** 管理サイトから構成プロファイルが 1 つも配信されていない場合、 [構成プロファイルをインストールする]は表示されません。

**【3】インストールしたい構成プロファイルの[インストール]をタッ プし、構成プロファイルのインストールを行います。**

![](_page_30_Picture_6.jpeg)

![](_page_30_Picture_7.jpeg)

**【4】メッセージを確認し、[許可]をタップします。**

**【5】右のようなポップアップ画面が表示されます。[閉じる]をタップ します。**

**⇒**構成プロファイルのダウンロードが完了します。

iOS のバージョンにより「プロファイルがダウンロード済み」は、 「プロファイルがダウンロードされました」など、表記が異なる場 合があります。

**【6】iOS 端末のホーム画面から[設定]をタップします。**

**【7】[プロファイルがダウンロード済み]をタップします。**

iOS のバージョンにより[プロファイルがダウンロード済み]は、 [プロファイルがダウンロードされました]など、表記が異なる場 合があります。

![](_page_31_Picture_9.jpeg)

 $\bigcup$  おやすみモード

**【8】[インストール]をタップします。**

![](_page_32_Picture_3.jpeg)

**【9】[インストール]をタップします。**

警告メッセージは、管理サイトの構成プロファイルの設定により (A)または(B)が表示されます。メッセージを確認のうえ、[イ ンストール]をタップしてください。

構成プロファイルの設定の詳細は、以下を参照してください。

■■ 『管理サイト リファレンスマニュアル』の「設定-iOS」-「構成プロファイル」 - 「構成プロファイル」

#### **【10】[インストール]をタップします。**

確認メッセージは、管理サイトの構成プロファイルの設定により (A)または(B)が表示されます。メッセージを確認のうえ、[イ ンストール]をタップしてください。

構成プロファイルの設定の詳細は、以下を参照してください。

『管理サイト リファレンスマニュアル』の「設定-iOS」- 「構成プロファイル」 - 「構成プロファイル」

**【11】[完了]をタップします。**

![](_page_33_Picture_7.jpeg)

# <span id="page-34-0"></span>**4 エージェントの使用方法**

この章では、エージェントの使用方法について説明します。

## <span id="page-35-0"></span>**4.1 エージェントを起動する**

**【1】エージェントアイコン(OMS)をタップします。**

![](_page_35_Picture_4.jpeg)

- **【2】エージェントが起動されました。**
	- エージェントが提供する機能を利用するには、エージェントが起動 している必要があります。マルチタスク表示などからエージェント を終了した場合は、再度、本手順に沿って、エージェントを起動し てください。

#### **[\[目次\]に戻る](#page-3-0)**

## <span id="page-36-0"></span>**4.2 エージェントの基本情報を確認する**

エージェントの基本情報(機器情報、ユーザー情報、更新情報)を確認します。

**【1】左上の[≡]をタップしてメニューを開き、[ホーム]をタップし ます。**

エージェントの起動方法は、以下を参照してください。 [「エージェントを起動する」36](#page-35-0) ページ

**【2】エージェント基本情報が表示されました。**

![](_page_36_Picture_7.jpeg)

#### <span id="page-37-1"></span>**4.3 メッセージ**

管理サイトから送信されたメッセージの確認方法や、未開封メッセ―ジの通知が表示された場合について説明しま す。

- ■★機能はオプション機能(追加機能)のため、別途契約が必要です。
- メッセージの設定方法については、以下を参照してください。

■■■ 『管理サイト リファレンスマニュアル』の「機器」-「メッセージ通知」

#### <span id="page-37-2"></span>**4.3.1 メッセージを確認する**

iPhone/iPad で操作が異なります。使用している iOS 端末に応じて、メッセージを確認します。

- ●[iPhone](#page-37-0) の場合
- ●iPad [の場合](#page-38-0)

#### <span id="page-37-0"></span>**4.3.1.1 iPhone の場合**

**【1】エージェントを起動します。** O.  $\mathcal{C}_{\mathcal{L}}$ エージェントの起動方法は、以下を参照してください。 ホーム [「エージェントを起動する」36](#page-35-0) ページ **2 x**yt-y **【2】[≡]をタップし、表示されるメニューから[メッセージ]をタッ** ポータル **プします。** 情報 プライバシーポリシー **【3】確認するメッセージをタップします。**  $\equiv$ **(A)**  $\mathbb{Z}$   $\mathbb{Z}$   $\mathbb{$ **■メッセージを更新するには(A)をタップします。機器情報、ユー** ザー情報もあわせて更新されます。  $\overline{(\mathsf{B})}$   $\overline{\mathsf{B}}$   $\overline{\mathsf{B}}$   $\over$ 未開封のメッセージにはメッセージタイトルの左にメールアイコ ン(B)が表示されます。

**【4】メッセージが表示されました。**

![](_page_38_Picture_98.jpeg)

これはメッセージ2です。

#### <span id="page-38-0"></span>**4.3.1.2 iPad の場合**

![](_page_38_Picture_6.jpeg)

### <span id="page-39-1"></span>**4.3.2 未開封メッセージを確認する**

管理サイトから新しいメッセージが配信された場合などに、未開封のメッセージがあることを通知するダイアログ やバナーが表示されます。エージェントの起動状況によりメッセージの確認方法が異なるため、状況に合わせてメッ セージを確認します。

- [●エージェントが起動中の場合](#page-39-0)
- [●エージェントが起動していない場合](#page-40-0)

#### <span id="page-39-0"></span>**4.3.2.1 エージェントが起動中の場合**

**【1】今すぐメッセージを確認する場合は、[はい]をタップします。** あとで確認する場合は、[あとで確認]タップします。 メッセージの確認方法は、以下を参照してください。 [「メッセージを確認する」38](#page-37-2) ページ

![](_page_39_Picture_74.jpeg)

#### <span id="page-40-0"></span>**4.3.2.2 エージェントが起動していない場合**

#### **【1】今すぐメッセージを確認する場合は、バナーをタップします。**

- 一時的な表示になるか、持続的な表示になるかは、iOS 端末の設定 により異なります。
- イエル  **インタイム 3 11.0 となります。iOS 10.0 以上では、ダイアログ** 表示はなくなり、以下の 2 つになりました。
	- **・** バナー表示:一時的 バナーを表示したあと、数秒後に自動的に消えます。 **・** バナー表示:持続的

バナーを表示したあと、通知をタップするか、ホームボタンを押下 するまで表示し続けます。

iOS の「設定」アプリ→[通知]→[OMS]→「バナーとして表示」 の画面より設定できます。

![](_page_40_Picture_98.jpeg)

![](_page_40_Picture_10.jpeg)

## <span id="page-41-0"></span>**4.4 エージェントからからポータルを表示する**

エージェントからポータルを表示します。ポータルでは、機器情報の変更や配信されたアプリのインストールなど が行えます。

本機能は、エージェントバージョン 7.0.100.0 以上で使用できます。

■ MDM 構成プロファイルのインストールとエージェント認証はできません。

**【1】エージェントを起動します。**

エージェントの起動方法は、以下を参照してください。 [「エージェントを起動する」36](#page-35-0) ページ

**【2】[≡]をタップし、表示されるメニューから[ポータル]をタップ します。**

**【3】エージェント上にポータルが表示されました。**

![](_page_41_Picture_10.jpeg)

## <span id="page-42-0"></span>**4.5 エージェントのバージョン情報を確認する**

- エージェントバージョンは、エージェント認証が完了していなくても確認ができます。本章では、エージェント 認証が完了している場合の確認手順を説明しています。
	- **【1】エージェントを起動します。**

エージェントの起動方法は、以下を参照してください。 [「エージェントを起動する」36](#page-35-0) ページ

**【2】[≡]をタップし、表示されるメニューから[情報]をタップしま す。**

**【3】エージェントのバージョン情報が表示されました。**

![](_page_42_Picture_8.jpeg)

![](_page_42_Picture_9.jpeg)

# <span id="page-43-0"></span>**4.6 エージェントをアンインストールする**

**【1】エージェントアイコン(OMS)を長押しします。**

**【2】[App を削除]をタップします。 ⇒**確認画面が表示されます。

**【3】[App を削除]をタップします。 ⇒**アンインストールされ、アイコンも削除されます。

![](_page_43_Picture_6.jpeg)

**1**

# <span id="page-44-0"></span>**5 管理サイトからの指示による動作**

この章では、管理サイトからの指示による動作について説明します。

### <span id="page-45-0"></span>**5.1 リモートロック画面の表示内容**

- iOS 端末が紛失/盗難にあった場合に画面をロックし、管理サイトで設定された情報を画面に表示します。端末の ロックは、管理サイトから行います。詳細については、以下を参照してください。
	- ■■ 『管理サイト リファレンスマニュアル』の「機器」- 「一覧」-「機器の操作」- 「(操作-iOS) リ モートロック」
	- 『管理サイト リファレンスマニュアル』の「機器」-「全機器一括設定」- 「[その他▼] タブ/iOS リモート操作」
- ロック中の iOS 端末は、iOS のパスコードで保護されています。
- iOS 端末にパスコードが設定されていない場合、デフォルトのロック解除画面のみが表示されます。そのため、 管理者が管理サイトで設定した連絡情報(ロックメッセージ、連絡先の電話番号)を、iOS 端末では確認できませ ん。リモートロックのメッセージを受信するには、「設定」→「一般]→「パスコードロック]から「パスコード ロックをオンにする」を選択し、パスコードロックを有効にしてください。

![](_page_45_Figure_8.jpeg)

![](_page_45_Picture_186.jpeg)

### <span id="page-46-0"></span>**5.2 紛失モード画面の表示内容**

紛失モードは、Apple が提供する iOS 端末の機能です。iOS 端末が紛失/盗難にあった場合に画面をロックし、管 理サイトで設定された情報を紛失モード画面に表示します。端末のロック/ロック解除は、管理サイトから行いま す。詳細については、以下を参照してください。

- 『管理サイト リファレンスマニュアル』の「機器」-「一覧」-「機器の操作」-「(操作-iOS) 紛 失モード」、「(操作-iOS)位置情報取得」、「(操作-iOS)紛失モード解除」
- 『管理サイト リファレンスマニュアル』の「機器」-「全機器一括設定」-「[その他▼]タブ/iOS リモート操作」

紛失モード中の画面と紛失モードが解除された画面について説明します。

- [●紛失モード中の表示](#page-46-1)
- [●紛失モード解除後の表示](#page-47-0)
- OS 9.3 以上の監視対象端末のみ使用できます。
- 紛失モード中は、低電力モードになります。
- パスコードが設定されていない場合も使用できます。

<span id="page-46-1"></span>![](_page_46_Figure_12.jpeg)

![](_page_46_Picture_191.jpeg)

![](_page_46_Picture_192.jpeg)

![](_page_47_Picture_111.jpeg)

## <span id="page-47-0"></span>**5.2.2 紛失モード解除後の表示**

![](_page_47_Picture_4.jpeg)

![](_page_47_Picture_112.jpeg)

# <span id="page-48-0"></span>**5.3 「App とブック」の利用規約に同意する**

「App とブック」を通じてアプリや書籍が配信された場合、「App とブック」の割り当てが端末に許可されていない と、管理サイトからの同期が行われるたびに「App とブック」の割り当てを求める画面が表示され、アプリや書籍 が受信できません。そのため、初回配信時に「App とブック」を端末に割り当てる利用規約に同意して、アプリや 書籍の受信が行えるようにします。

「App とブック」の詳細については、以下を参照してください。

![](_page_48_Picture_5.jpeg)

![](_page_48_Picture_6.jpeg)

![](_page_48_Picture_7.jpeg)

#### **【1】[続ける]をタップします。**

**⇒**Apple のアプリや書籍に関する使用条件とプライバシーポリ シーが表示されます。

サインインしていない場合は、サインインを求める画面が表示され ます。[続ける]をタップしてサインインしてください。

割り当てを許可しない場合は、管理サイトからの同期が行われたと きに再度確認画面が表示されます。割り当てが許可されるまで、 「App とブック」でアプリや書籍の配布は行われません。

iOS のバージョンによっては、要求画面が異なる場合があります。

#### **【2】下までスクロールして、[同意する]をタップします。**

**⇒**確認画面が表示されます。

![](_page_48_Picture_15.jpeg)

本サービスを引き続きご利用になる場合は下記の規約をお読みの上、同意<br>してください。

メールで送信

\* iTunesアカウントをお客様の会社に関連付けることに同意する場合<br>は、この会社がアプリケーションおよび書籍をお客様のアカウントに配布<br>できますが、お客様のデバイスでのアカウントアクティビティまたはコン<br>テンツを確認することはできません。

\* アカウントを会社に関連付けた後に、アカウントと会社の関連付けを解<br>除する場合は、Appleカスタマーサポートまで連絡してください。

\* お客様に配布されたすべてのアプリケーションは一時的に使用できま<br>す。アプリケーションが取り消された場合は、使用できなくなる可能性<br>あります。取り消し後には、データを保存し、ご自分でアプリケーショ<br>を購入することができます。書籍は使用し続けることができます。

![](_page_48_Figure_21.jpeg)

**【3】[同意する]をタップします。 ⇒**割り当てが完了します。

![](_page_49_Picture_3.jpeg)

**【4】[OK]をタップします。**

# <span id="page-50-0"></span>**6 関連アプリの使用方法**

この章では、本製品の関連アプリの使用方法について説明します。 [「DM Browser」52](#page-51-0) ページ

#### <span id="page-51-0"></span>**6.1 DM Browser**

- DM Browser は、弊社が提供しているブラウザーです。iOS 端末の標準ブラウザーとは別にインストールが必要で す。
- DM Browser は、ブックマーク追加、お気に入り設定、セキュリティ設定など、標準ブラウザーと同等の機能があ ります。

DM Browser のみを使用することで、管理サイトの機能(Web フィルタリング、お気に入り、Web 閲覧履歴など) でブラウザーの使用を制限することもできます。

- DM Browser は、オプション機能(追加機能)のため、別途契約が必要です。
- DM Browser は、証明書認証の機能には対応していません。
- DM Browser は、他のサーバーを経由するアプリ(オンライン会議用アプリなど)の利用ができません。
- DM Browser で PDF ファイルは表示できません。別途、PDF ファイルを表示や印刷などができるアプリをイン ストールしてください。
- DM Browser は、エージェント認証されていないと、Web フィルタリング、Web 閲覧履歴、お気に入りなどの ブラウザー関連機能が使用できません。エージェント認証については、以下を参照してください。

『iOS キッティングマニュアル』の「エージェントを認証する」

構成プロファイルの設定で Safari を使用禁止にした場合、以下の機能が使用できなくなります。

- **・** オフィスまるごとサポートデバイスマネジメントのポータル画面(一部機能はエージェントから利用できます) [「本製品で行えること」7](#page-6-1) ページ
- **・** Web クリップ機能(Safari のブックマーク機能)
- Safari の使用禁止については、以下を参照してください。

『管理サイト リファレンスマニュアル』の「設定-iOS」-「構成プロファイル」-「構成プロファ イルアップロード」-「[iOS 制限設定]タブ」-「画面(App の制限)」

DM Browser の使用制限については、以下を参照してください。

『管理サイト リファレンスマニュアル』の「設定-iOS」-「インターネット」

#### <span id="page-51-1"></span>**6.1.1 DM Browser の動作環境**

対応 OS  $\vert$  iOS 14.0~17.x

### **6.1.2 DM Browser をインストールする**

<span id="page-52-1"></span>DM Browser をインストールするには、以下の 2 通りあります。どちらかの方法を選択してください。

- [●アプリケーション配信機能でインストールする](#page-52-0)
- ●App Store [からインストールする](#page-55-1)

#### <span id="page-52-0"></span>**6.1.2.1 アプリケーション配信機能でインストールする**

管理サイトからアプリケーション配信機能で配信された DM Browser のインストール手順について説明します。配 信された DM Browser は管理状態によってインストール手順が異なります。「管理対象アプリ」として DM Browser が配信された場合は、サイレントインストールされるため、端末の操作を行う必要はありません。「非管理対象アプ リ」として DM Browser が配信された場合は、本操作でインストールを行います。

「管理対象アプリ」、「非管理対象アプリ」については、以下を参照してください。

■ 『iOS アプリケーション配信 手順書』の「アプリケーション配信について」-「アプリケーション配 信とは」

- 『管理サイト リファレンスマニュアル』の「設定-iOS」-「アプリケーション」-「アプリケー ション配信」
- 省データモードを設定している iOS 13.1 以上の端末に「管理対象アプリ」として DM Browser を配信した場合 は、サイレントインストールは行われず、ホーム画面上にグレーアウトしたアイコンが表示されます。アイコン をタップしてインストールを行ってください。

■ あらかじめ管理サイトからアプリを配信します。詳細については、以下を参照してください。

- 『管理サイト リファレンスマニュアル』の「設定-iOS」-「アプリケーション」-「アプリケー ション配信」
- **【1】[ポータル]をタップします。 1**

![](_page_52_Picture_15.jpeg)

![](_page_53_Picture_2.jpeg)

#### **【5】[同意する]をタップします。**

**⇒**メイン画面が表示されます。

[「メイン画面」57](#page-56-0) ページ

- 「同意しない」をタップした場合は、DM Browser を使用することが できず、再びこの画面が表示されます。
- エージェントバージョン 2.2.0.100 未満では、本画面は表示されませ ん。

![](_page_54_Picture_7.jpeg)

#### <span id="page-55-1"></span>**6.1.2.2 App Store からインストールする**

<span id="page-55-0"></span>App Store から DM Browser をインストールする手順について説明します。

- 管理サイトで App Store を表示させる制限(「App のインストールを許可」または「App Store からの App イン ストールを許可」)は、有効に設定してください。
	- 『管理サイト リファレンスマニュアル』の「設定―iOS」-「構成プロファイル」-「構成プロファ イルのアップロード」-「[iOS 制限設定]タブ」
	- **【1】[App Store]をタップします。**
	- **【2】「DM Browser」を検索してインストールします。** 手順は App Store のインストール手順に従ってください。 **⇒ホーム画面にアイコン (DM Browser) が表示されます。**

**【3】アイコン(DM Browser)をタップし起動します。**

**⇒**プライバシーポリシー同意画面が表示されます。

![](_page_55_Picture_10.jpeg)

![](_page_55_Picture_11.jpeg)

**⇒**メイン画面が表示されます。

[「メイン画面」57](#page-56-0) ページ

「同意しない」をタップした場合は、DM Browser を使用すること ができず、再びこの画面が表示されます。

エージェントバージョン 2.2.0.100 未満では、本画面は表示されま せん。

![](_page_55_Picture_16.jpeg)

同意しない

# <span id="page-56-0"></span>**6.1.3 メイン画面**

![](_page_56_Picture_3.jpeg)

![](_page_56_Picture_119.jpeg)

# <span id="page-57-0"></span>**6.1.4 設定画面**

![](_page_57_Picture_133.jpeg)

![](_page_57_Picture_134.jpeg)

# <span id="page-58-0"></span>**6.1.5 DM Browser をアンインストールする**

**【1】アイコン(DM Browser)を長押しします。**

**【2】[App を削除]をタップします。 ⇒**確認画面が表示されます。

**【3】[App を削除]をタップします。 ⇒**アンインストールされ、アイコンも削除されます。

![](_page_58_Picture_6.jpeg)